# 安否確認サービスってなぁに

......................

徳島県内で震度5強以上の地震が発生した場合に、徳島県から安否情報の入力依頼メールが届きます。 送られてきたメールの本文に記載の URL から自分の安否情報を入力することができ、また、他の人の安否も確認することができます。

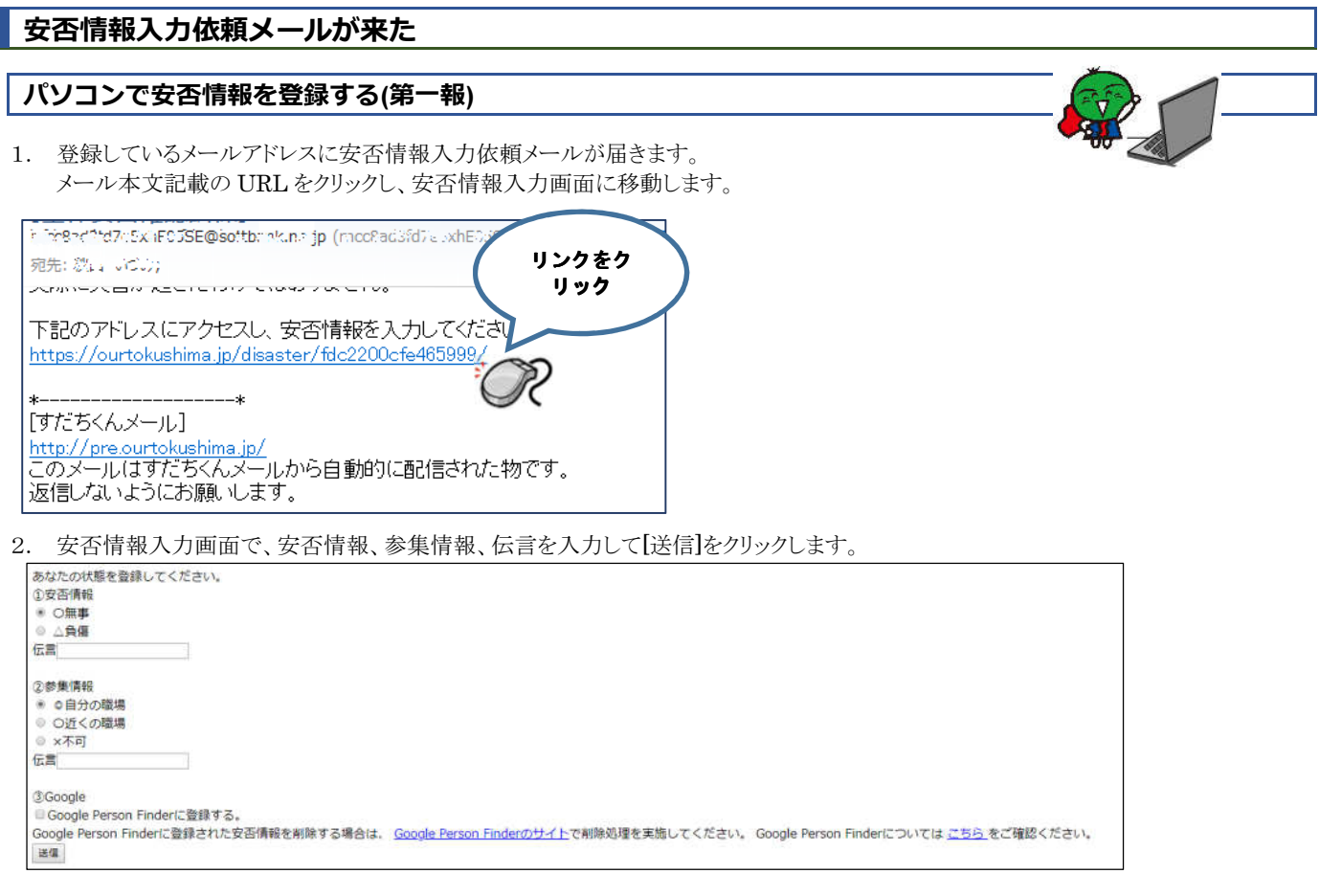

.............

### パソコンで安否情報を登録する(詳細情報)

1. 登録しているメールアドレスに安否情報入力依頼メールが届きます。 メールフッタ記載の URL をクリックし、安否情報入力画面に移動します。

Twenchfd7d5x1F05SE@softbank.na.jp (mccRad3fd7auxhE0dSdQsoftbank.na.jp) / 7 宛先: 忽;; いごじ); **Almin-Almin Accidiary Crow and City** 

下記のアドレスにアクセスし、安否情報を入力してください。 https://ourtokushima.jp/disaster/fdc2200cfe465999/

[すだちくんメール] http://pre.ourtokushima.jp/<br>このメールはすだちくんメールから自動的に配信された物です。 返信しないようにお願いします。

2. すだちくんメールのサイトに移動します。 (すでにログインしている場合は、この操作はありません。次に進んでください。)

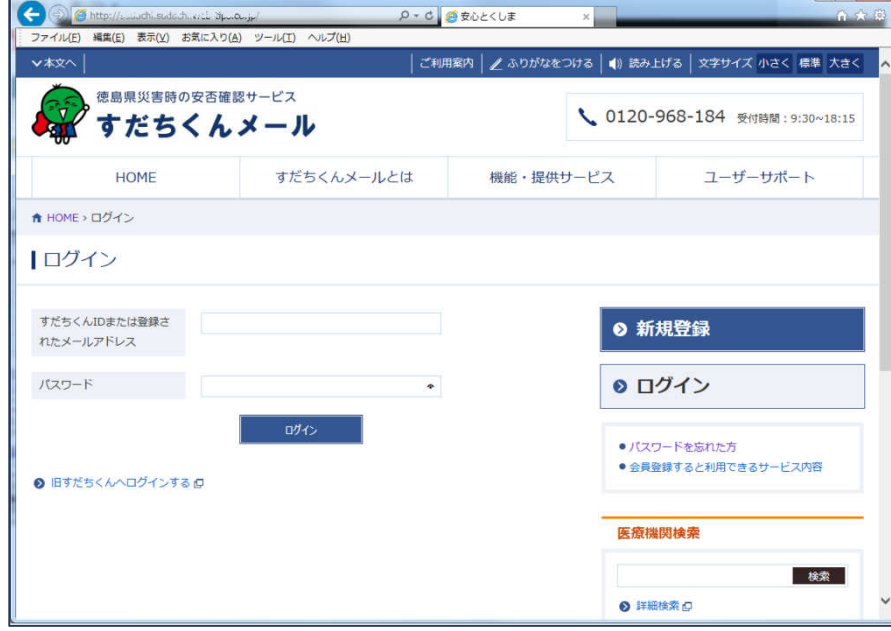

3. 「安否情報等入力・確認」から安否情報入力画面に移動します。

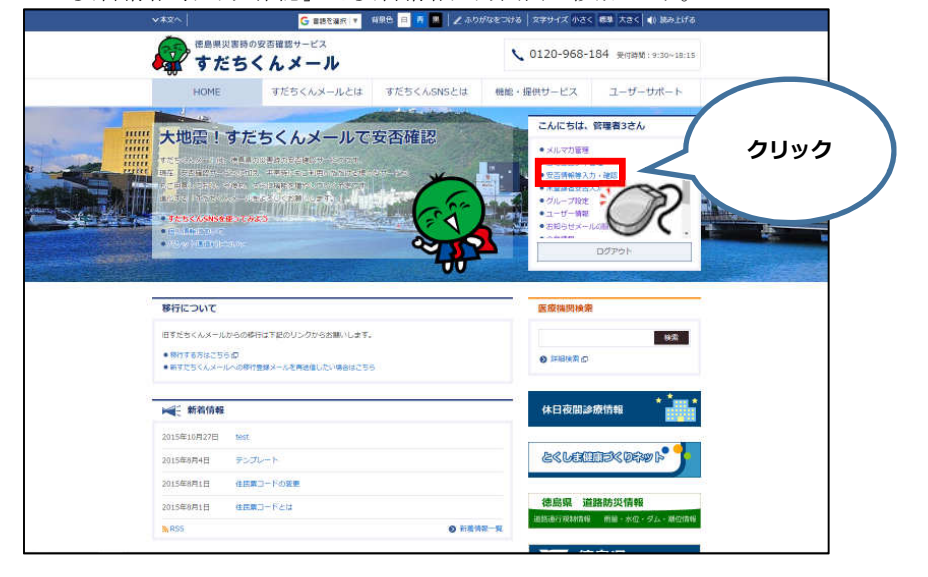

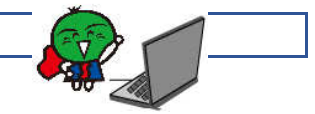

..................

.........................

4. 安否情報入力画面で、安否情報、参集情報、伝言を入力して[登録]をクリックします。

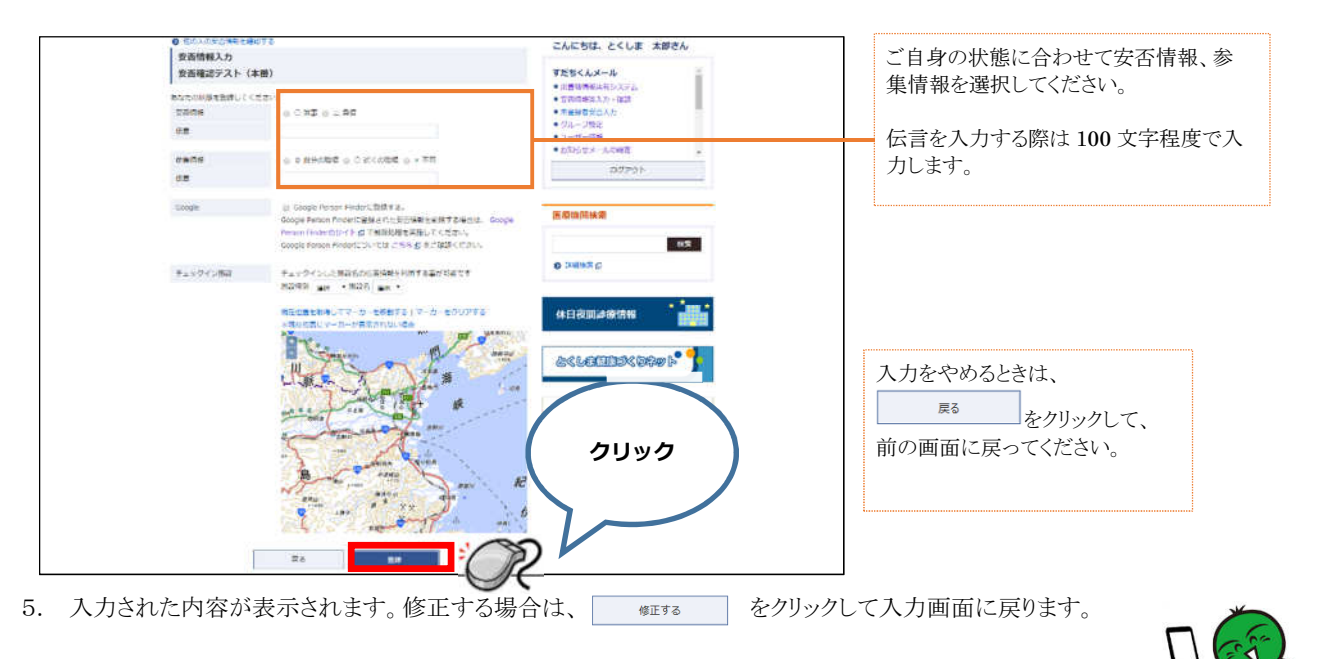

#### 携帯電話で安否情報を登録する

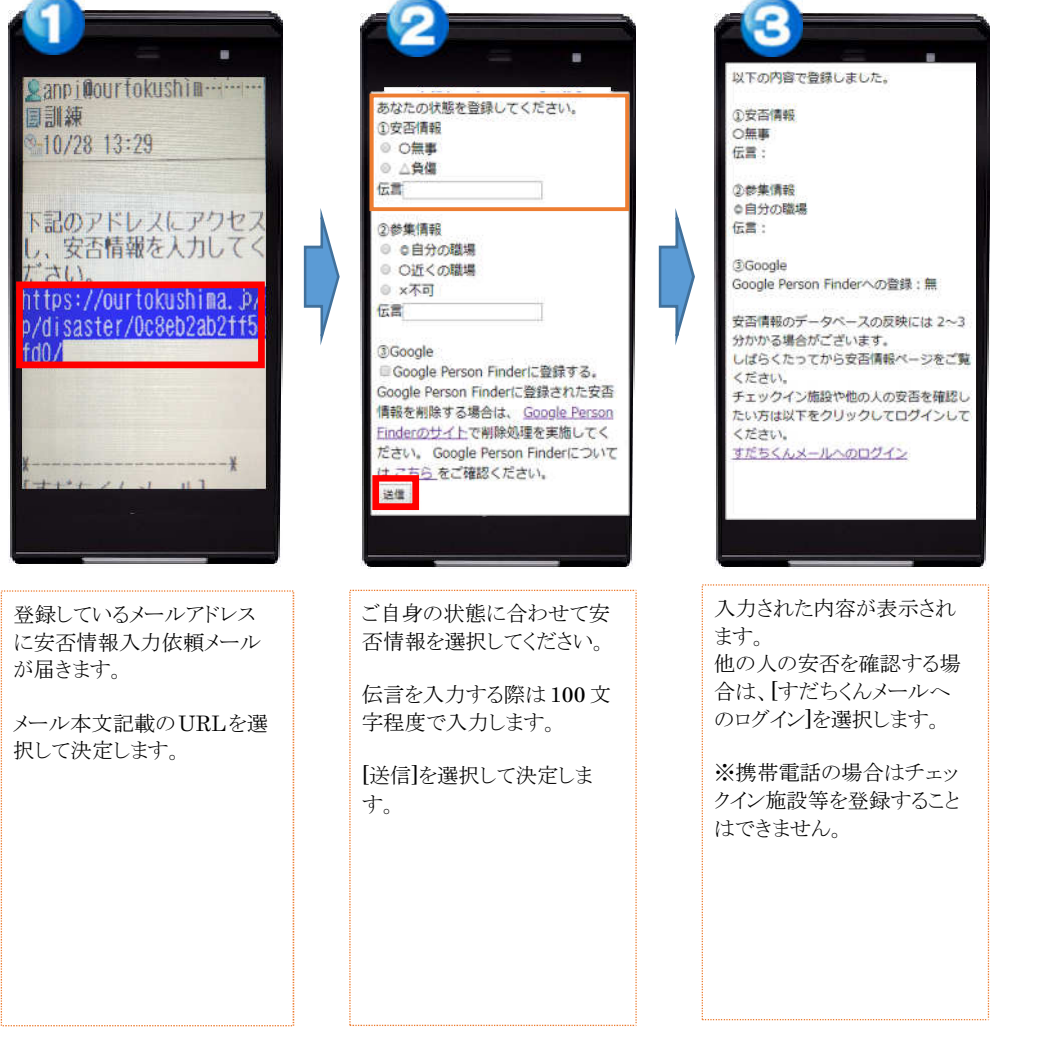

-----------

...........

. . . . .

i

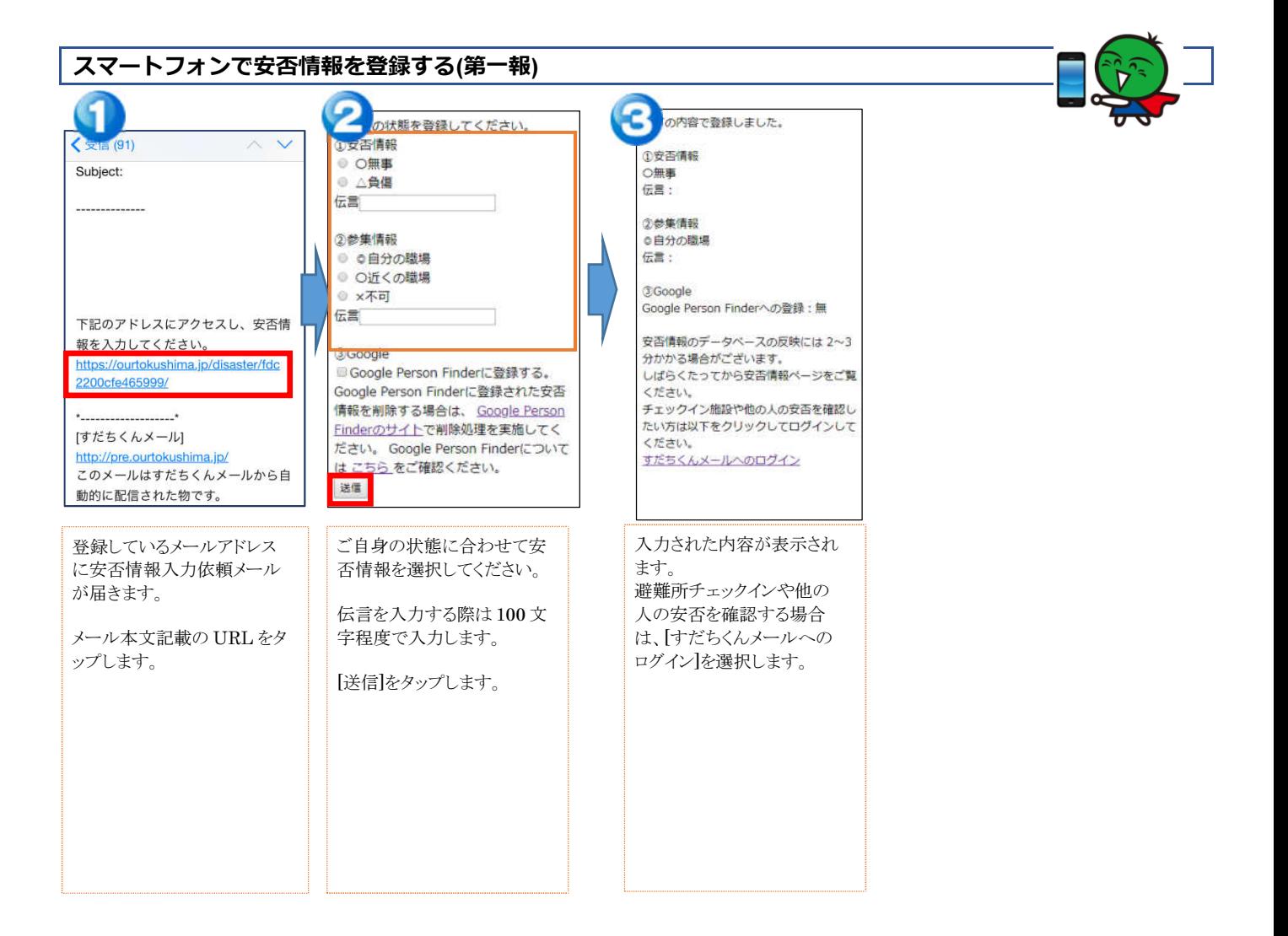

...........

...........

. . . . .

i

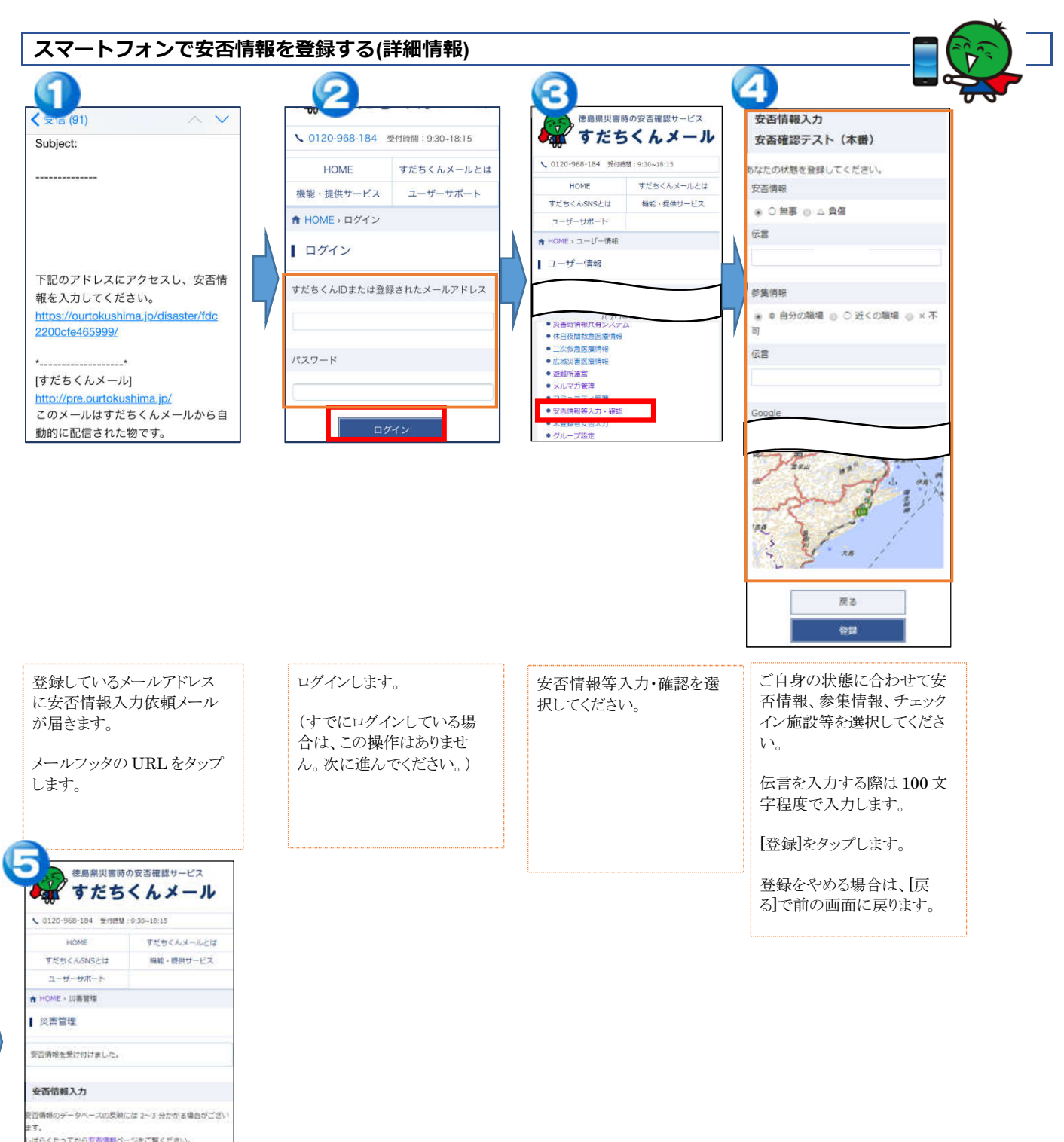

。。。<br>しばらくたってから安吉情報ページをご覧ください。<br>低人の安吉情報を確認するには、他人の安吉情報ページをご覧く

こんにちは、管理者3さん

すだちくんメール ●企業システム管理

安否情報を登録しました。 安否情報を修正する場合 は、[安否情報ページ]をタッ プして入力画面に戻りま す。[修正する]ボタンから安 否情報を修正することがで きます。

. .

## 他の人の安否情報をしりたい

## パソコンで安否情報を確認する

1. 登録しているメールアドレスに安否情報入力依頼メールが届きます。 メールフッタ記載の URL をクリックし、安否情報入力画面に移動します。

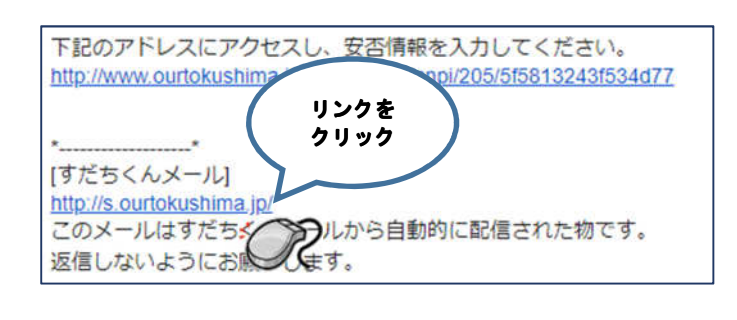

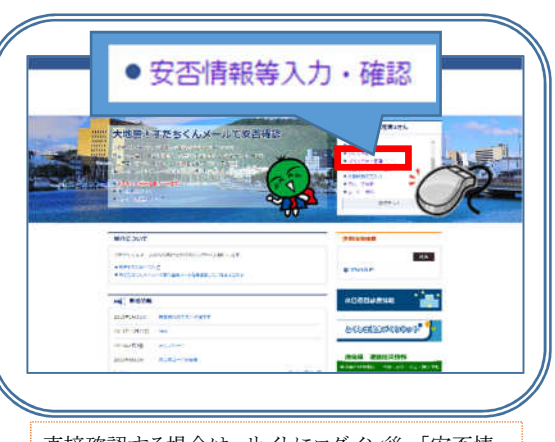

...........................

直接確認する場合は、サイトにログイン後、[安否情 報入力・確認]をクリックしてください。

- 2. すだちくんメールのサイトに移動します。
	- (すでにログインしている場合は、この操作はありません。次に進んでください。)

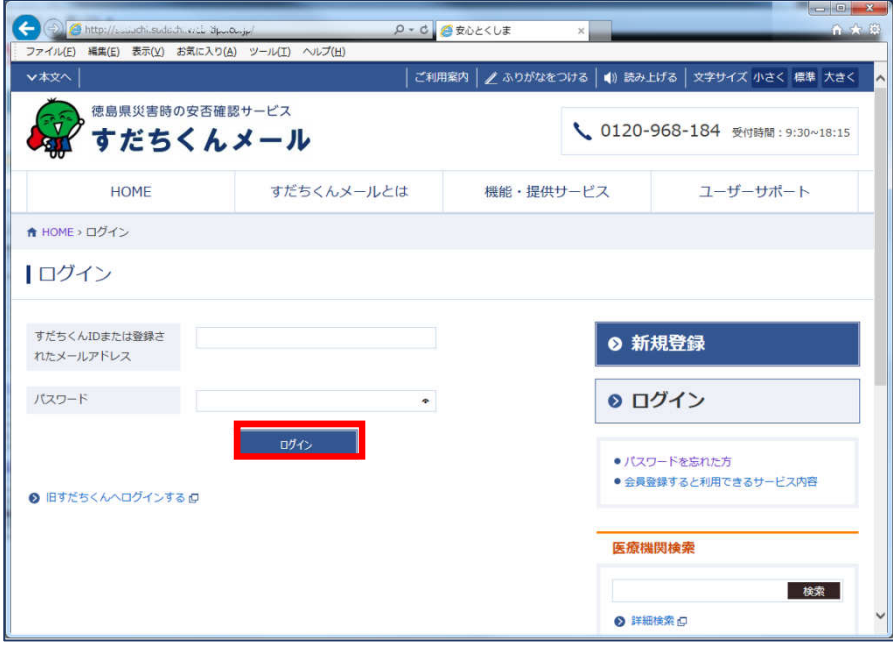

i

3. 安否情報が表示されます。「他の人の安否情報を確認する」をクリックします。

. . . .

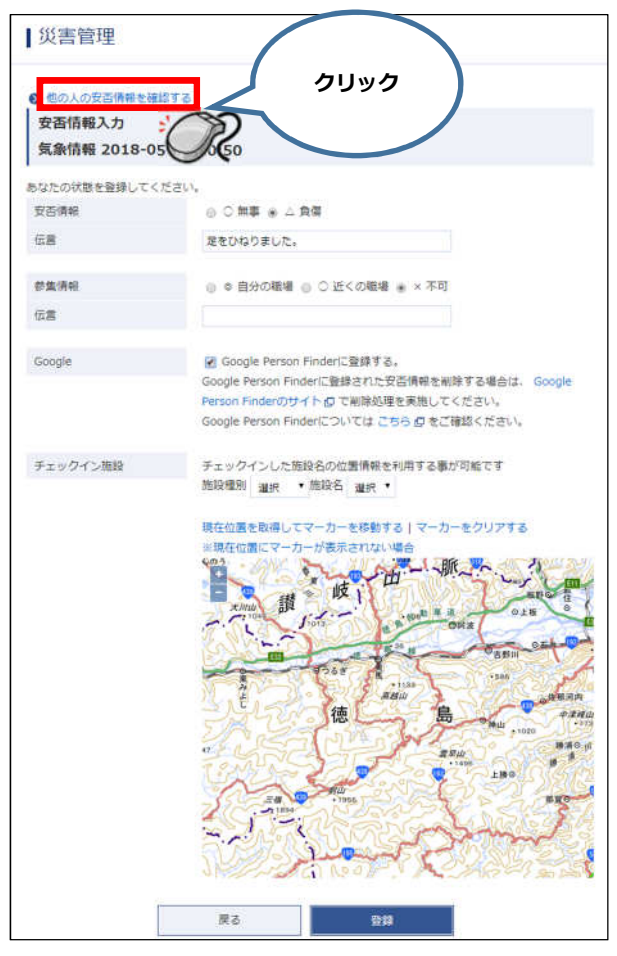

4. グループに登録されている人の安否情報が表示されます。

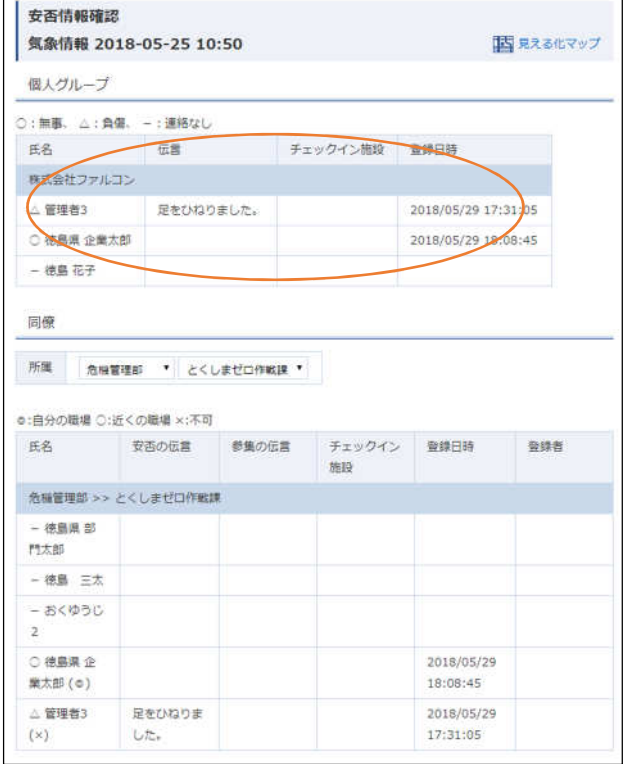

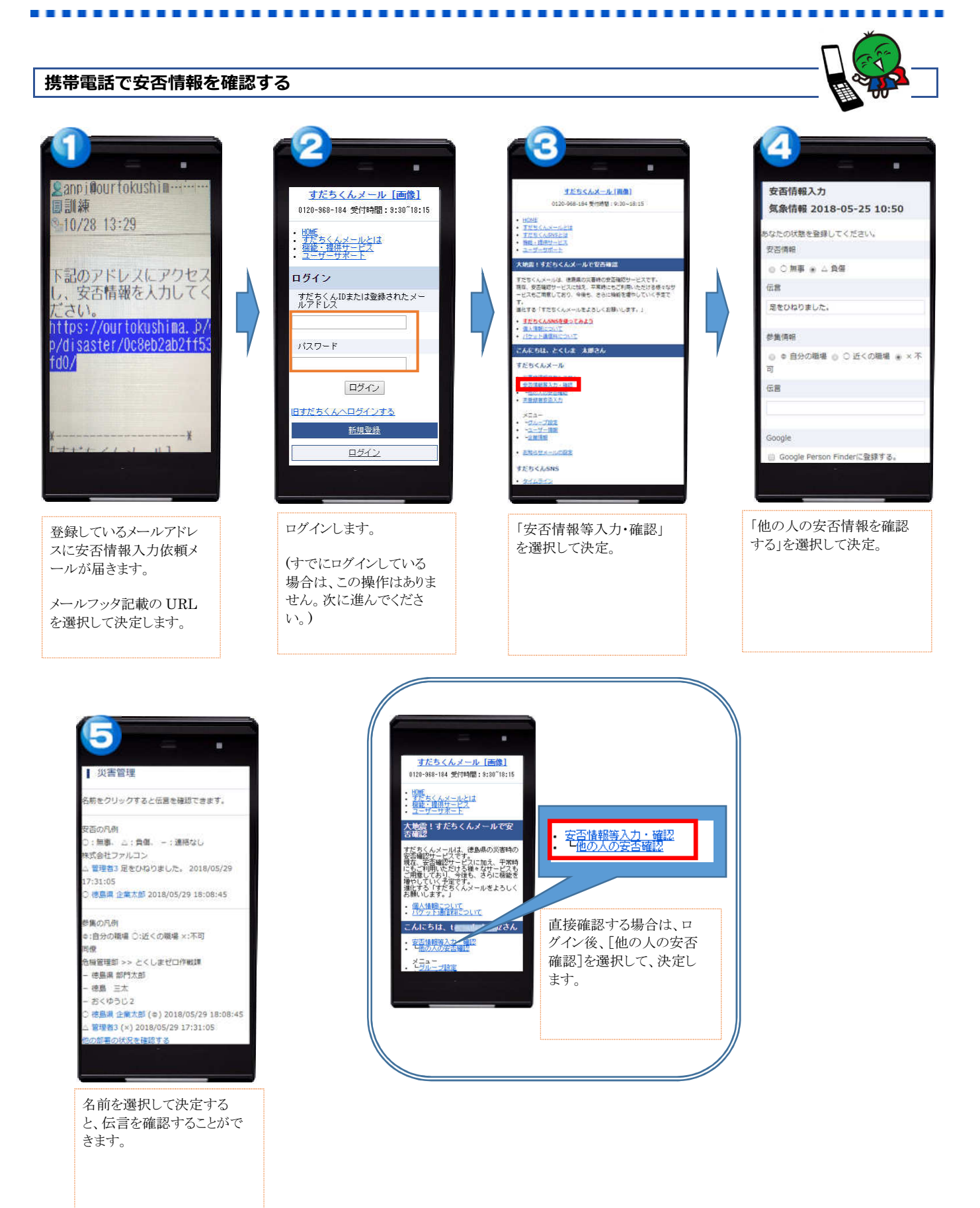

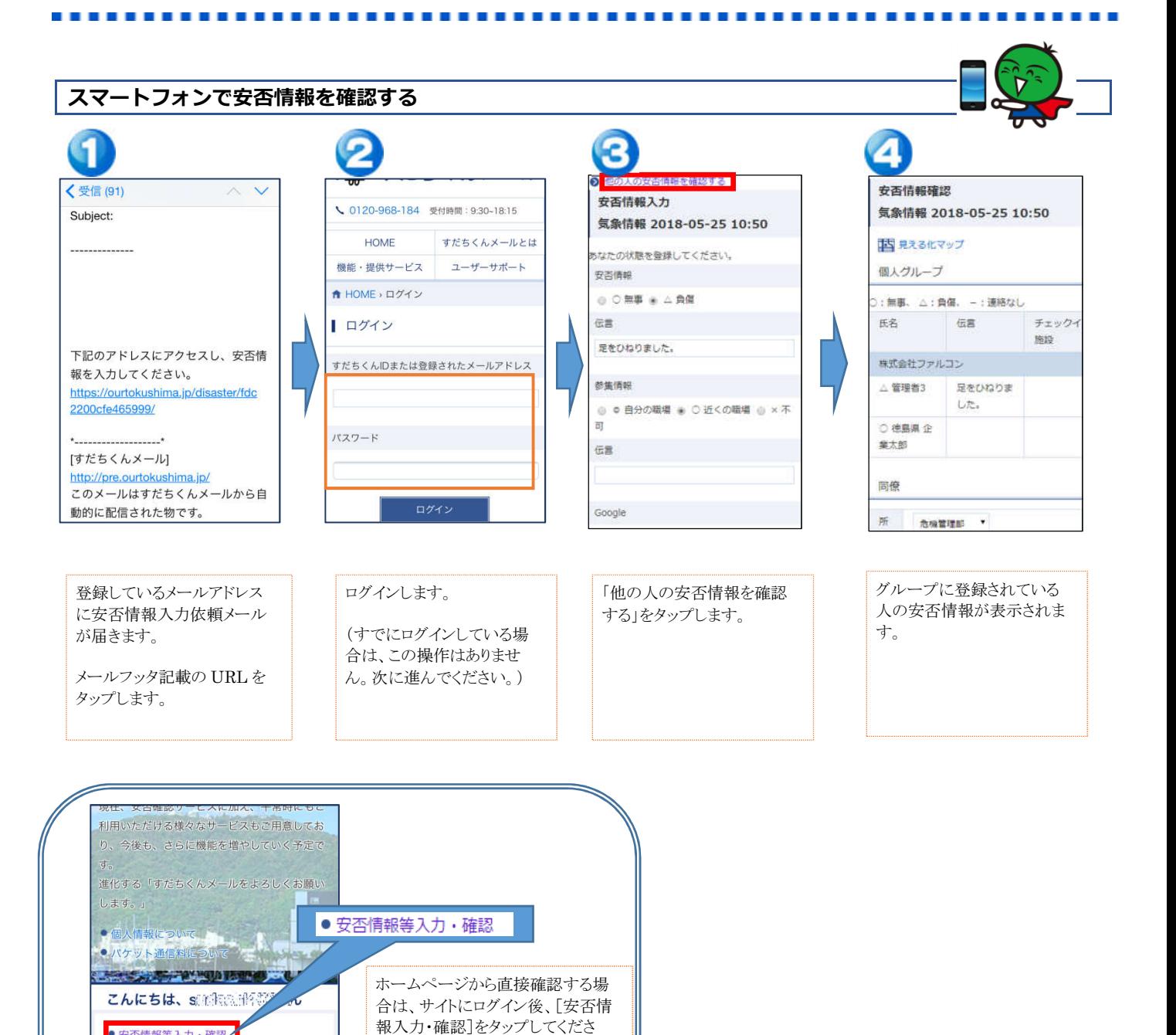

い。

· 安否情報等入力·確認 ● グループ設定 ● ユーザー情報 ● お知らせメールの設定

ログアウト

 $\bullet$  :B $\triangle$